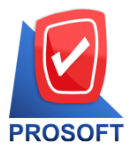

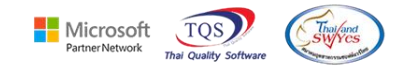

# **ระบบ Job Cost**

- $\triangleright$  ระบบ Job Cost ฟอร์มส่งสินค้าผลิตเสร็จ สามารถดีไซน์เพิ่ม Lot No ของผู้ขายได้
- 1. เข้าที่ ระบบ Job Cost > JC Data Entry >ส่งสินค้าผลิตเสร็จ

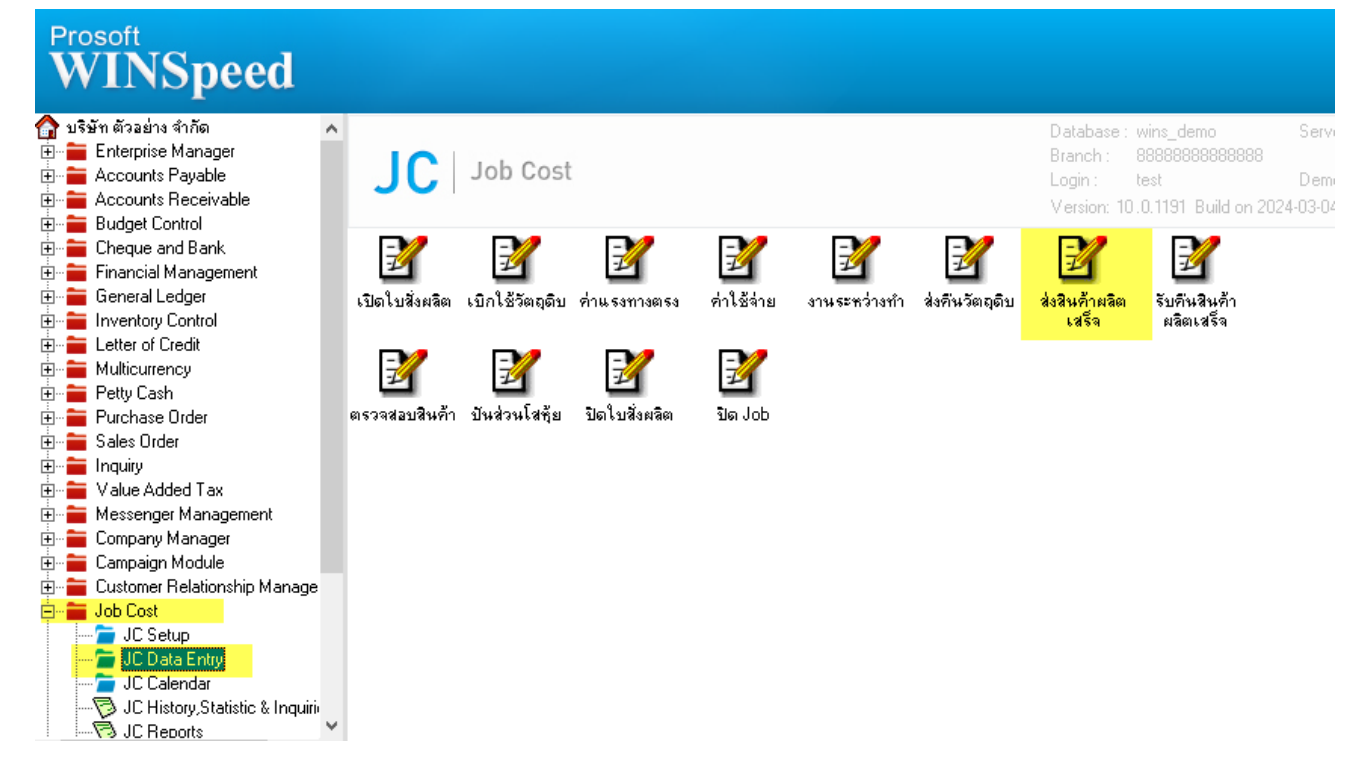

2. Find เอกสารขึ้นมาแล้วกด Print  $>$  เลือกฟอร์ม dr\_jcrecefinishstock\_form

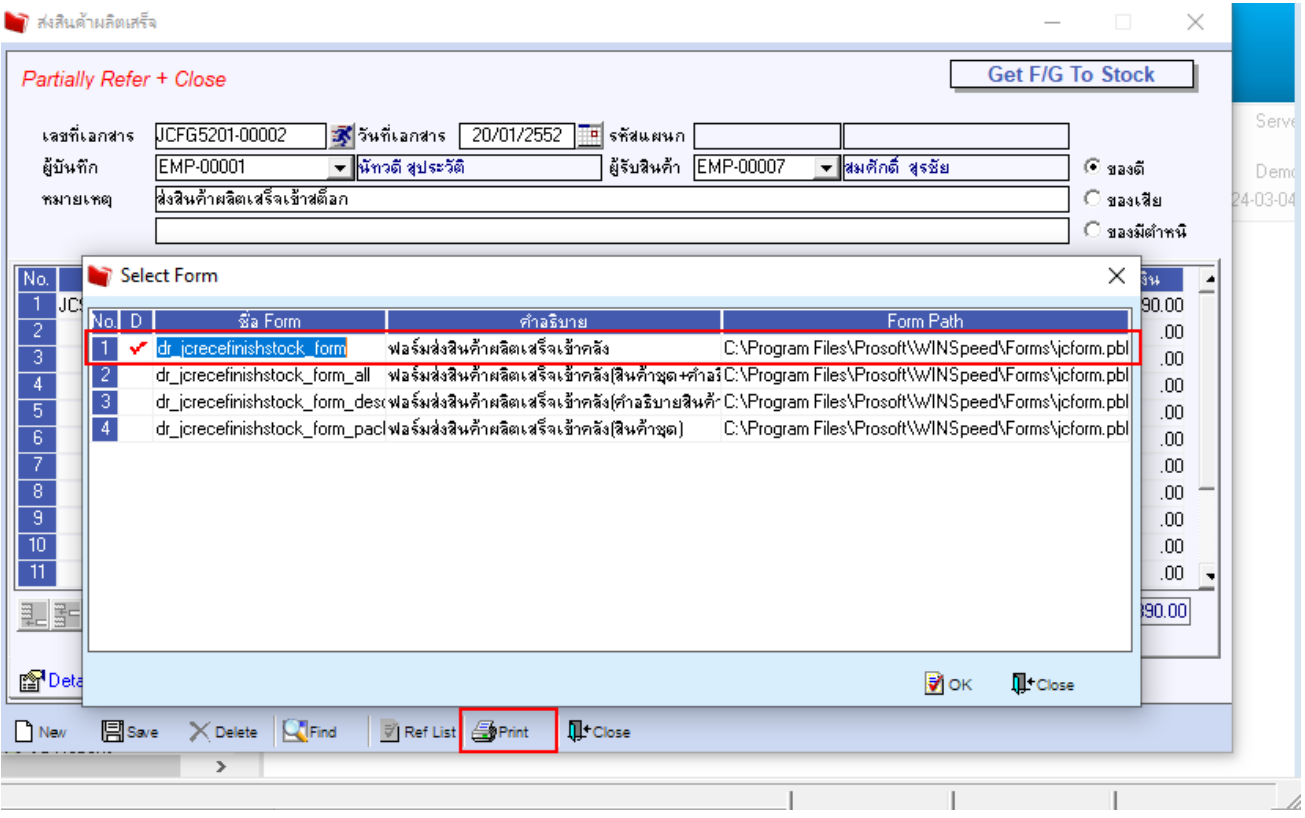

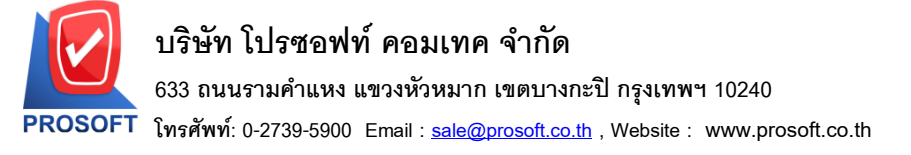

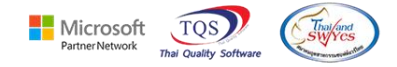

#### 3.เลือก Icon Design

#### ■ - [ใบส่งสินค้าผลิตเสร็จ] Report Tool View Window Help  $\boxed{\blacktriangledown}$  Zoom: 100%  $|\hspace{0.1cm} \textbf{Q} \hspace{0.1cm} \textbf{Q} \hspace{0.1cm} \textbf{Q} \hspace{0.1cm} \textbf{S} \hspace{0.1cm} \textbf{S} \hspace{0.1cm} \textbf{S} \hspace{0.1cm} \textbf{S} \hspace{0.1cm} \textbf{S} \hspace{0.1cm} \textbf{S} \hspace{0.1cm} \textbf{S} \hspace{0.1cm} \textbf{S} \hspace{0.1cm} \textbf{S} \hspace{0.1cm} \textbf{S} \hspace{0.1cm} \textbf{S} \hspace{0.1cm} \$ E

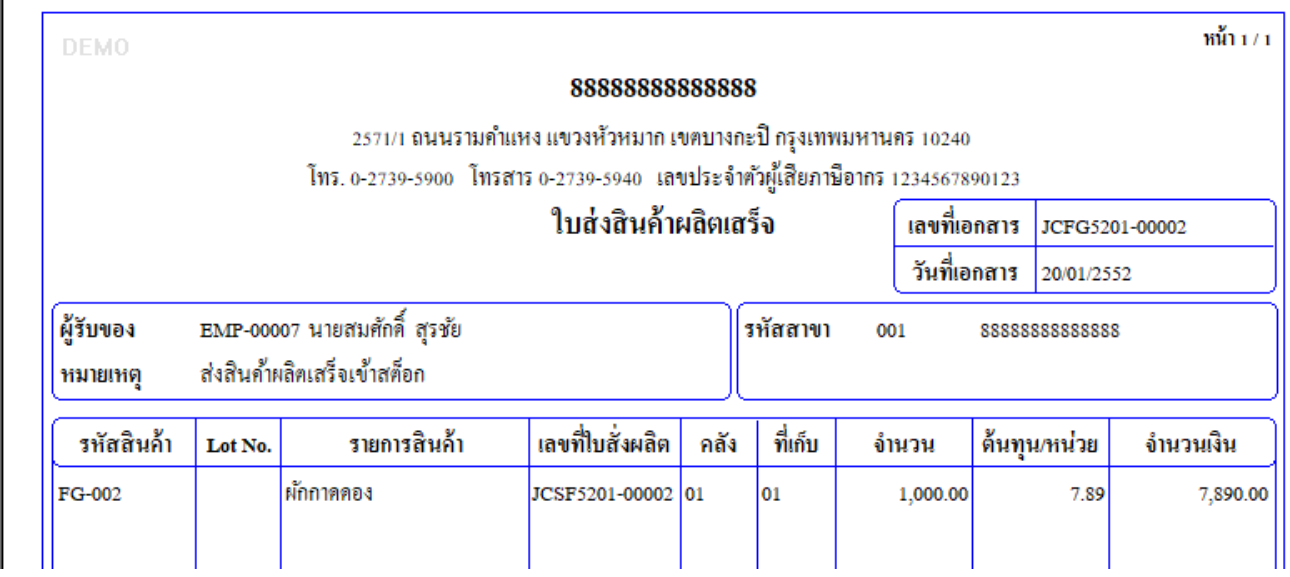

#### 4. Click ขวา Add… > Column

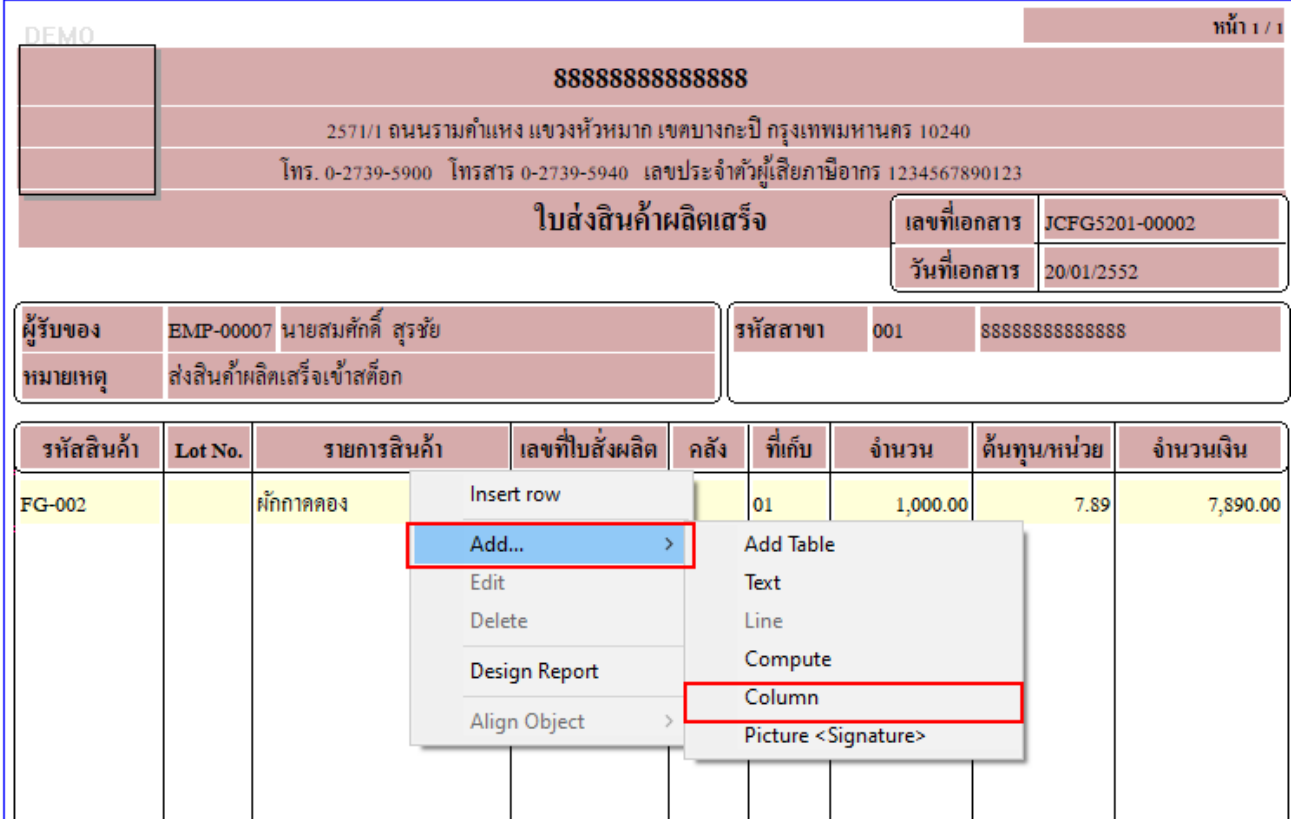

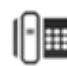

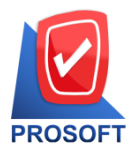

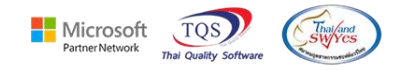

### 5. เพิ่มคอลัมน์ Design ดังนี้

VendorLotNo :: Lot No ผู้ขาย

### จัดรูปแบบตัวอักษร ขนาดตัวอักษร ตามต้องการ > Click OK

■ - [ใบส่งสินค้าผลิตเสร็จ]

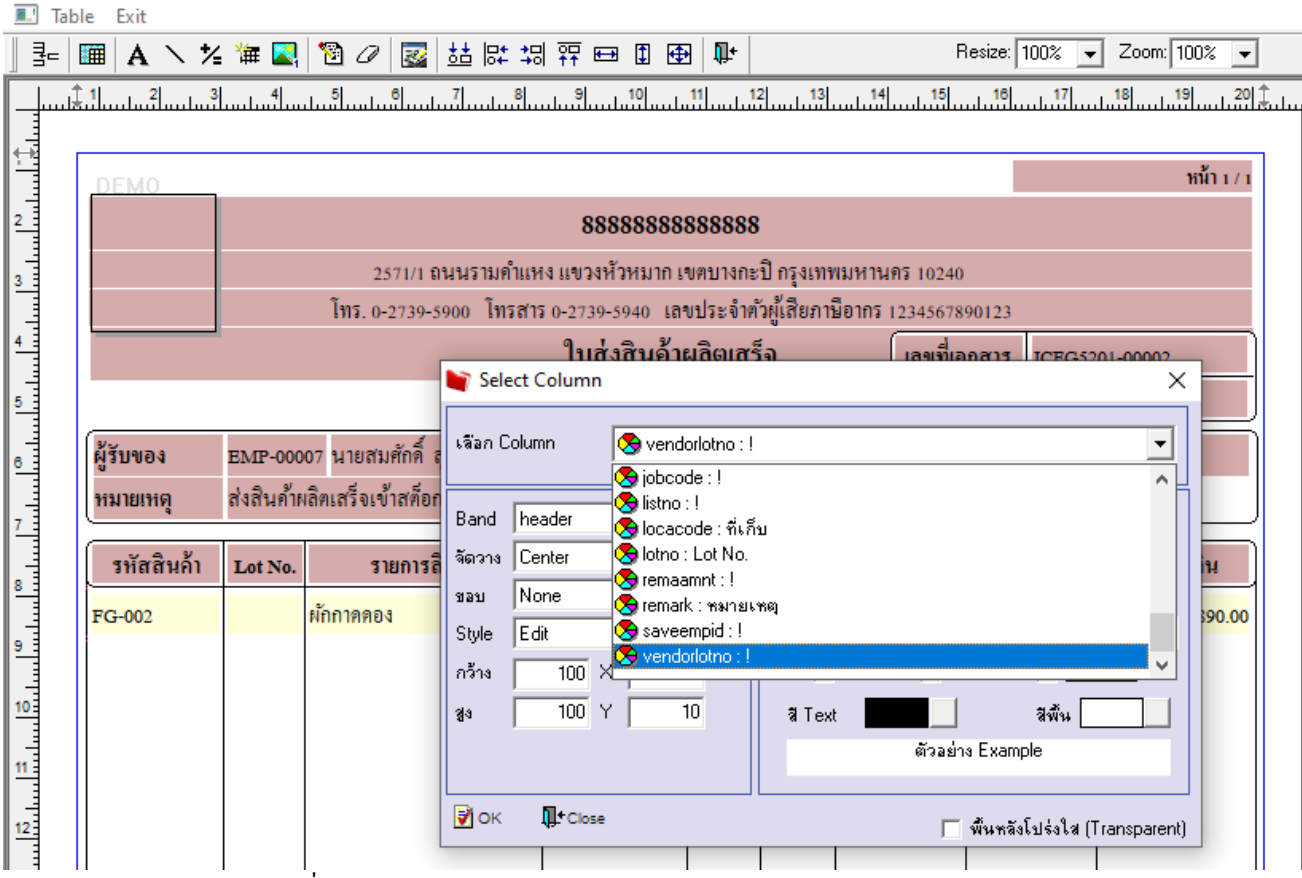

6. Click > Exit Design Mode เพื่อออกจากโหมด Design

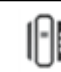

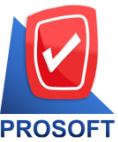

# **บริษัท โปรซอฟท์ คอมเทค จ ากัด**

**633 ถนนรามค าแหง แขวงหัวหมาก เขตบางกะปิกรุงเทพฯ 10240** 

**โทรศัพท์: 0-2739-5900 Email : [sale@prosoft.co.th](mailto:sale@prosoft.co.th) , Website : www.prosoft.co.th** 

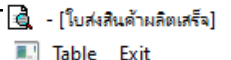

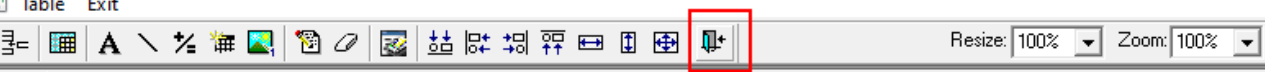

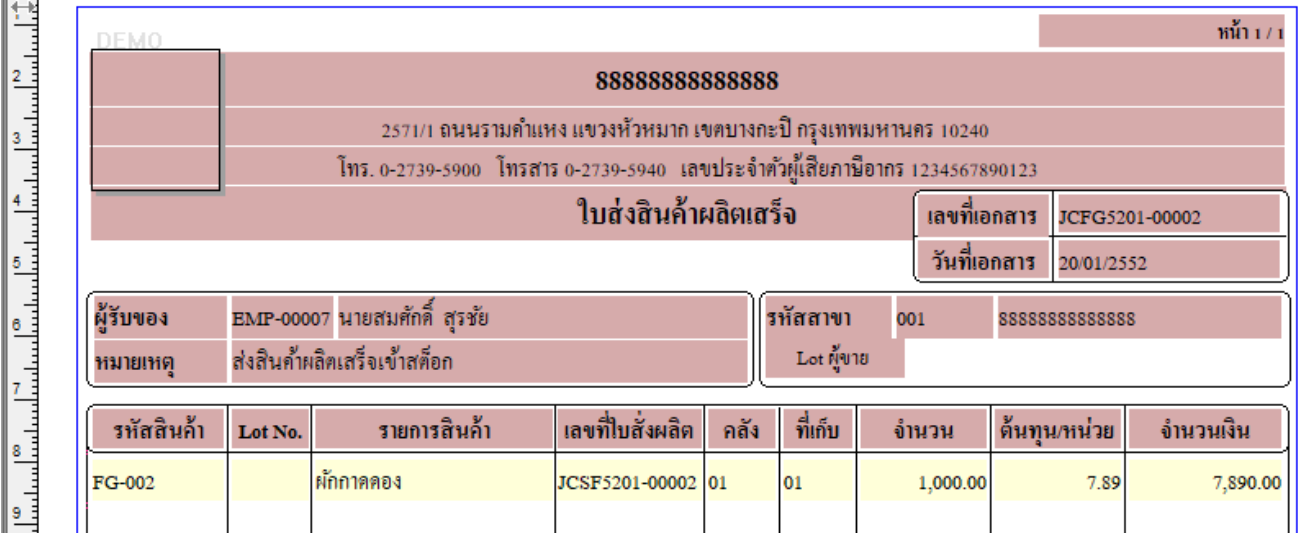

### 7. เลือก Tool > Save As Report…

#### ■ [ใบส่งสินค้าผลิตเสร็จ]

Report Tool View Window Help

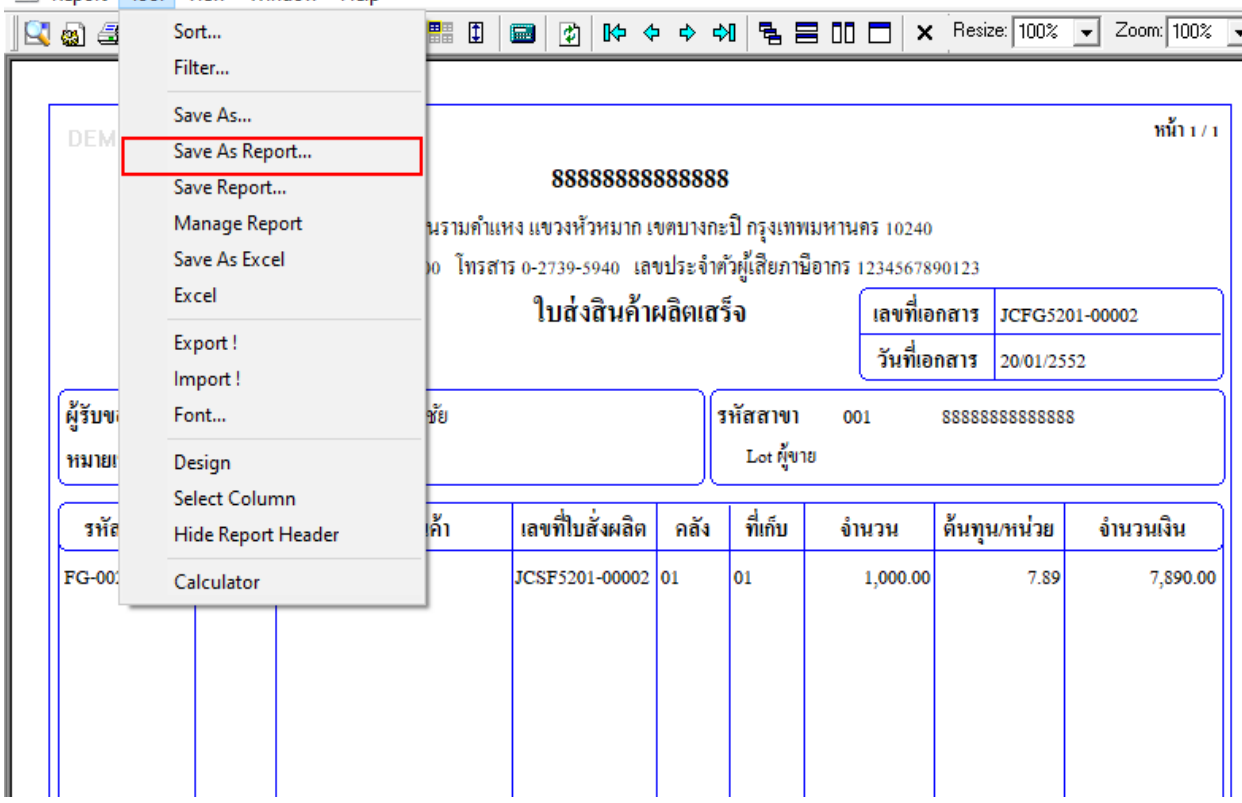

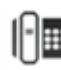

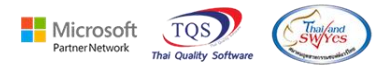

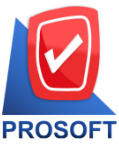

หมายเหตุ

FG-002

รหัสสินค้า

Create New Library

<sup>1</sup> Close

Path

Name

₹ок

## **บริษัท โปรซอฟท์ คอมเทค จ ากัด**

**633 ถนนรามค าแหง แขวงหัวหมาก เขตบางกะปิกรุงเทพฯ 10240** 

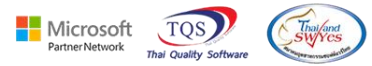

หน่วย

7.89

จำนวนเงิน

7,890.00

**โทรศัพท์: 0-2739-5900 Email : [sale@prosoft.co.th](mailto:sale@prosoft.co.th) , Website : www.prosoft.co.th** 

 $8.$ เลือก Library ที่ต้องการบันทึก Form > กำหนดชื่อฟอร์ม >OK จากนั้น Add Form เข้าระบบตามปกติ

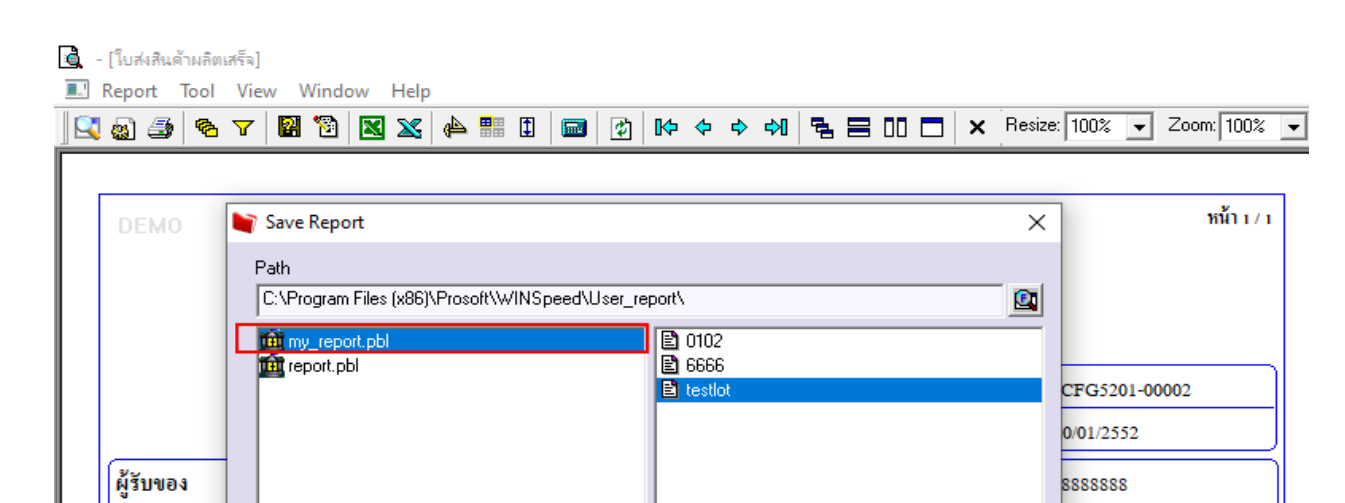

Report name

**Q** testlot

瀋

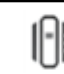